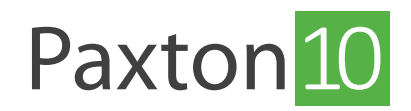

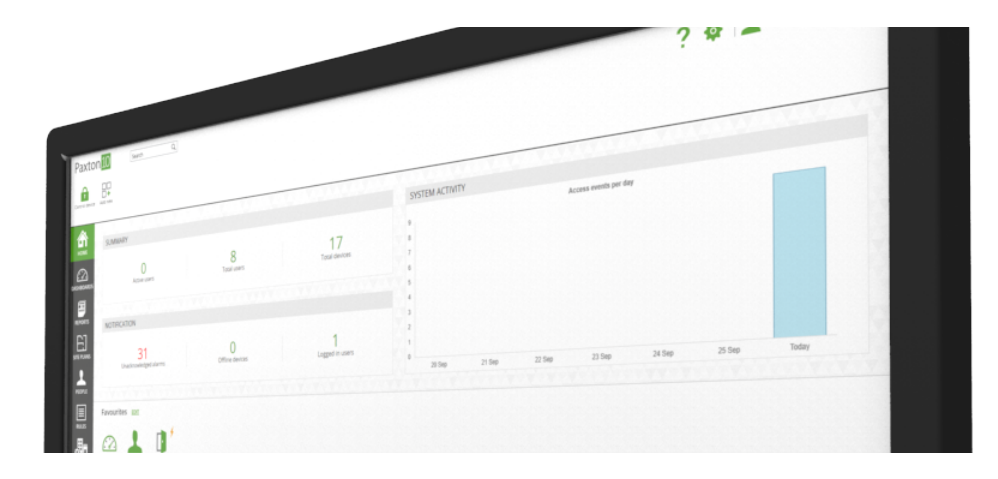

# Toevoegen van bevoegdheden

# Overzicht

Bevoegdheden geven gebruikers rechten tot het openen van een deur en of het schakelen van apparaten. Een bevoegdheid wordt toegekend aan een individuele gebruiker of een groep gebruikers. Een deur of apparaat kan alleen gebruikt worden wanneer een gebruiker hier een bevoegdheid voor heeft.

Bevoegdheden vindt u in het menu 'Regels'.

Continue reading below or click on the video link below to find out how to create building permissions.

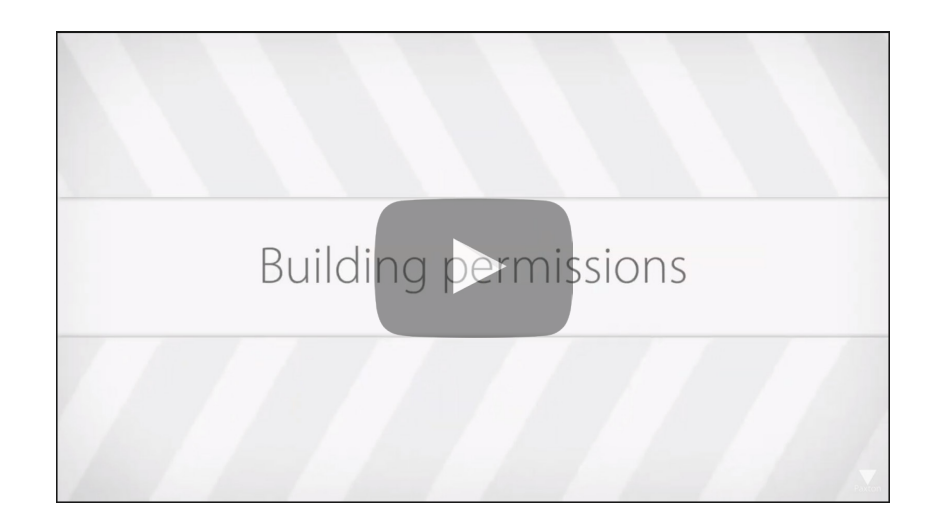

## Een nieuwe bevoegdheid creëren

- 1. Klik in de taakbalk op 'Nieuw'.
- 2. Selecteer 'Bevoegdheid'.

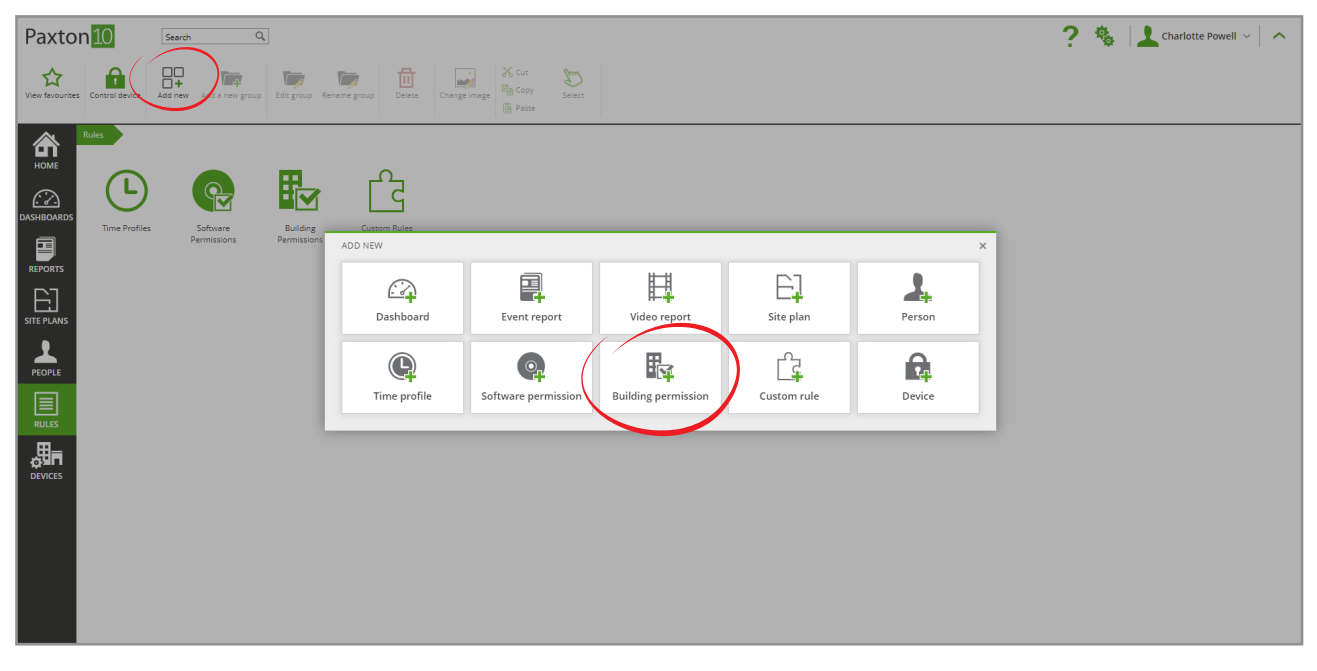

- 3. Geef de bevoegdheid een naam. Voor ultiem gebruikersgemak geeft u de bevoegdheid een duidelijke naam zodat u gelijk weet welke rechten u een gebruiker geeft.
- 4. Klik op 'Opslaan'.

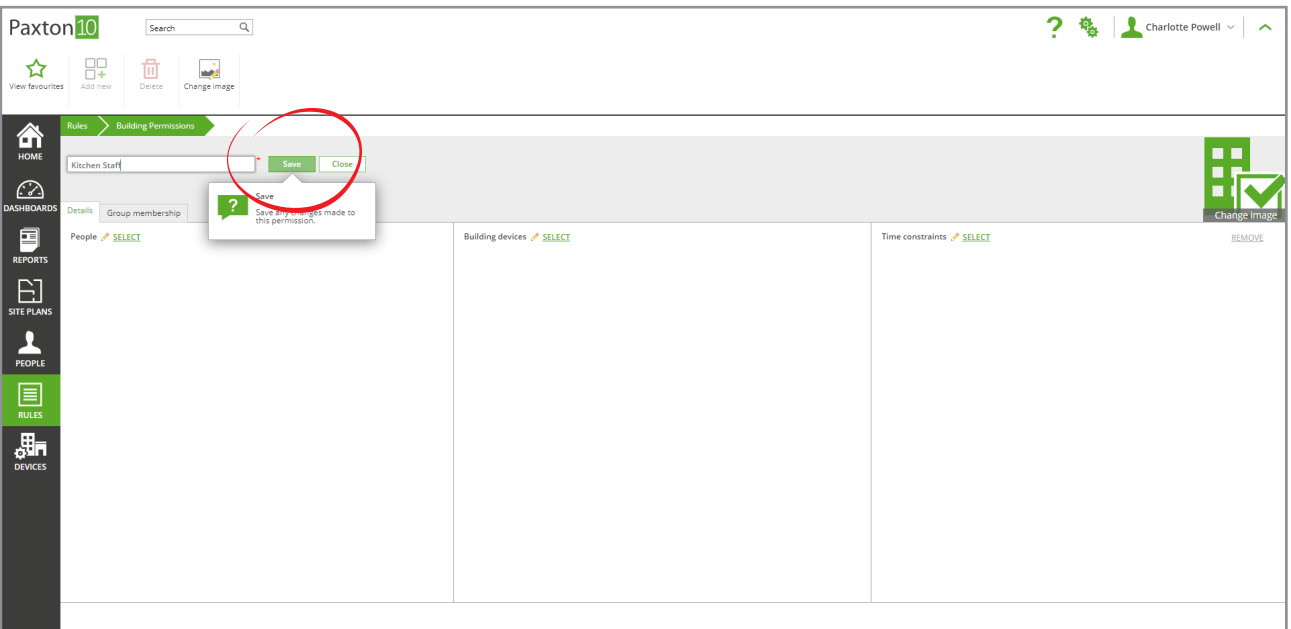

#### Voeg een apparaat toe aan een bevoegdheid

1. Klik naast 'Apparaten' op 'Selecteer', om het selectievenster te openen.

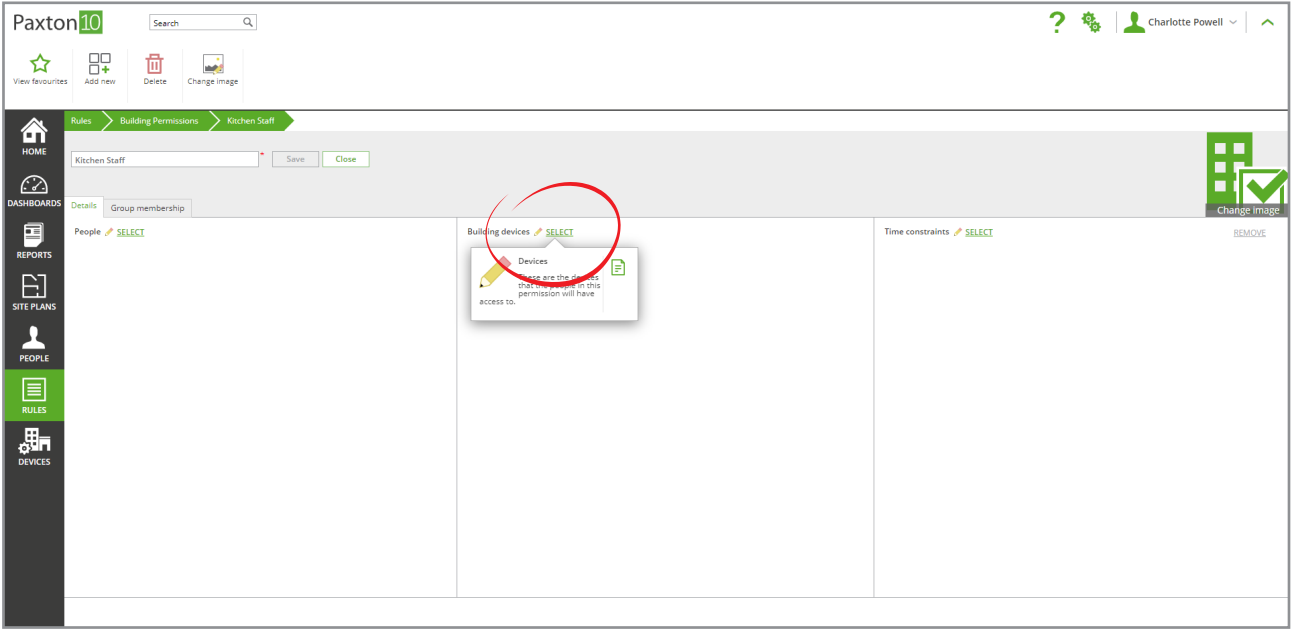

2. Vink het vakje aan naast ieder apparaat of deur die u wilt toevoegen aan de bevoegdheid, u kunt ook een groep apparaten toevoegen aan de bevoegdheid.

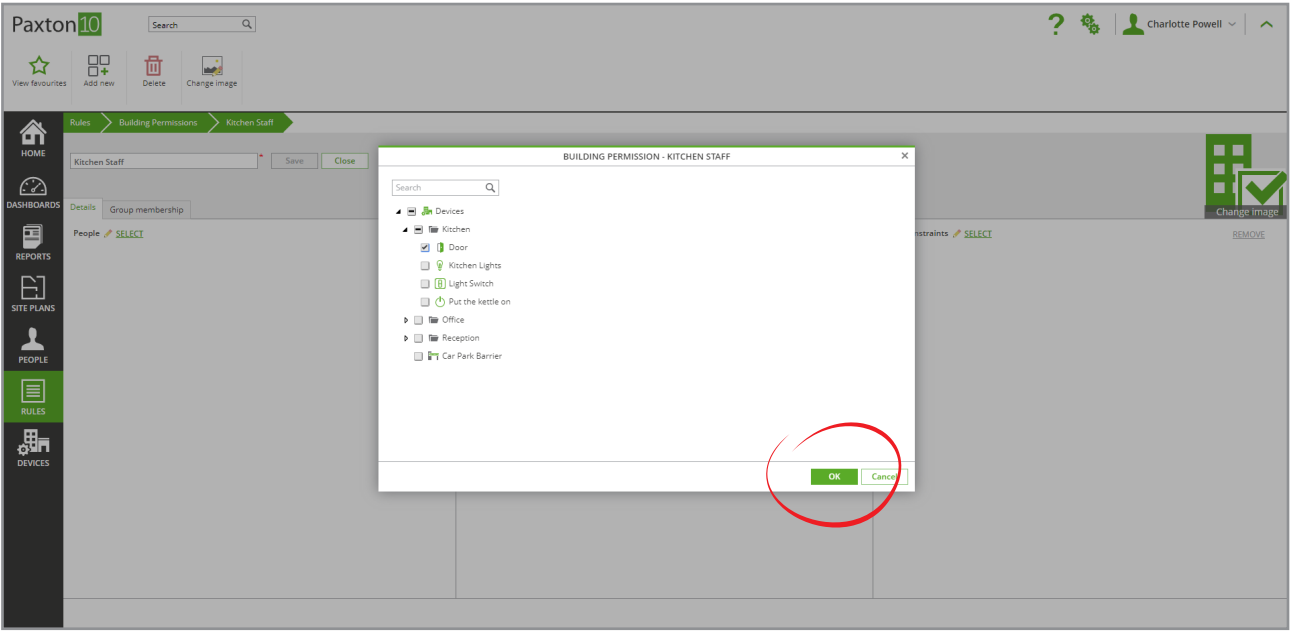

3. Klik op 'OK' om het venster te sluiten.

Indien u een groep met apparaten heeft toegevoegd aan de bevoegdheid, zal ieder apparaat dat op een later moment wordt toegevoegd, automatisch aan de bevoegdheid gekoppeld worden.

Wanneer een groep met apparaten of deuren is toegekend aan een bevoegdheid zullen alle apparaten in deze groep toegevoegd worden aan de bevoegdheid. Indien een apparaat op een later moment wordt toegevoegd aan een groep zal deze automatisch aan de bevoegdheid toegevoegd worden.

## Tijdschema's toevoegen aan een bevoegdheid

1. Naast 'tijdschema' klikt u op 'Selecteer' om een tijdschema toe te voegen aan de bevoegdheid, een selectievenster opent nu.

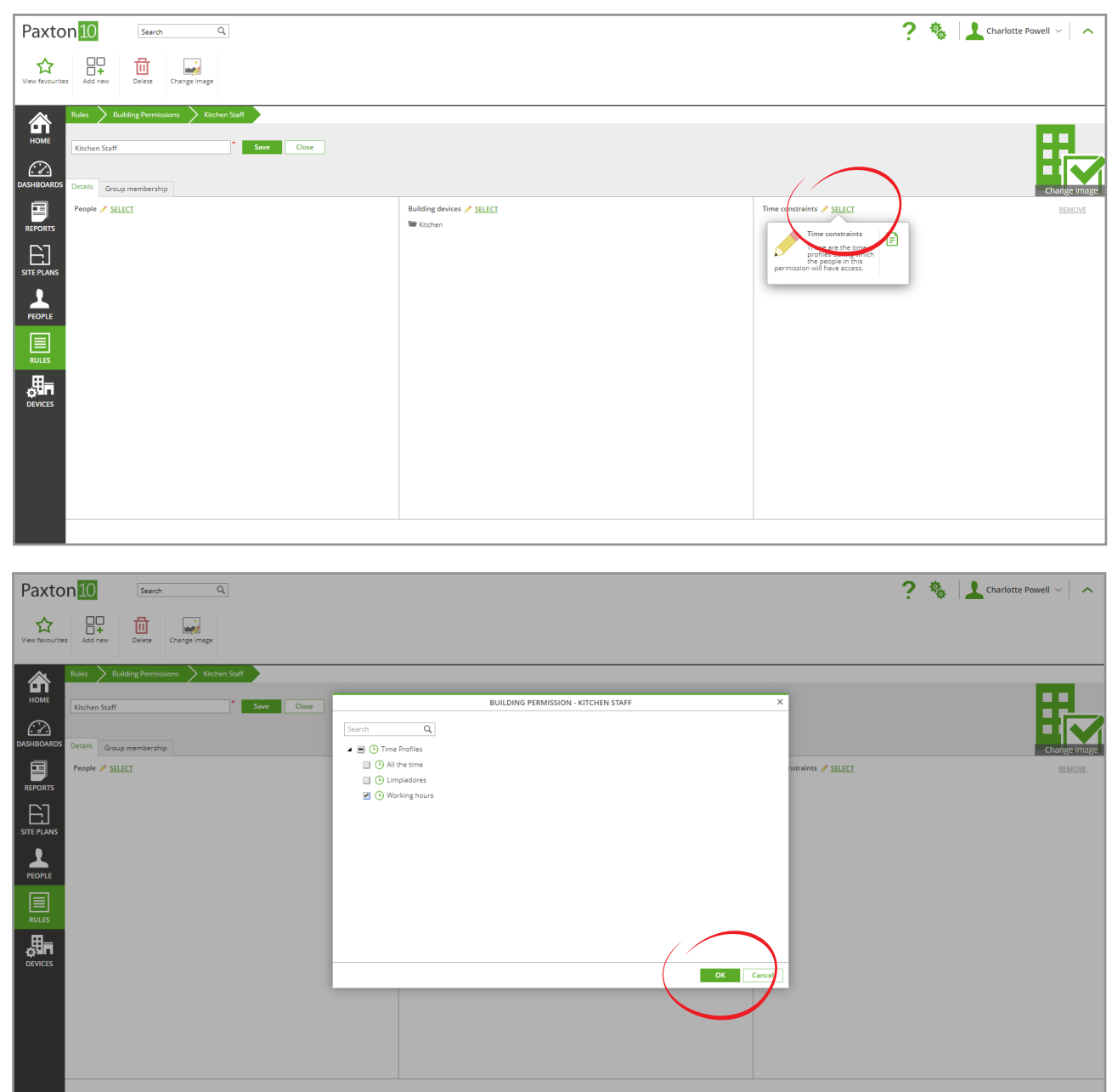

- 2. Vink het vakje aan naast ieder tijdschema die u wilt toevoegen aan de bevoegdheid en klik op 'OK' om het venster te sluiten.
- 3. De bevoegdheid is nu geldig volgens de dagen en tijden in het tijdschema.

Een voordeel binnen de bevoegdheden binnen Paxton10 is dat u vanuit de bevoegdheid gelijk de gebruikers kunt selecteren die u wilt toekennen aan de bevoegdheid.

## Gebruikers toevoegen aan een bevoegdheid

1. Naast 'gebruikers' klikt u op 'Selecteer' om gebruikers toe te voegen aan de bevoegdheid, een selectievenster opent nu.

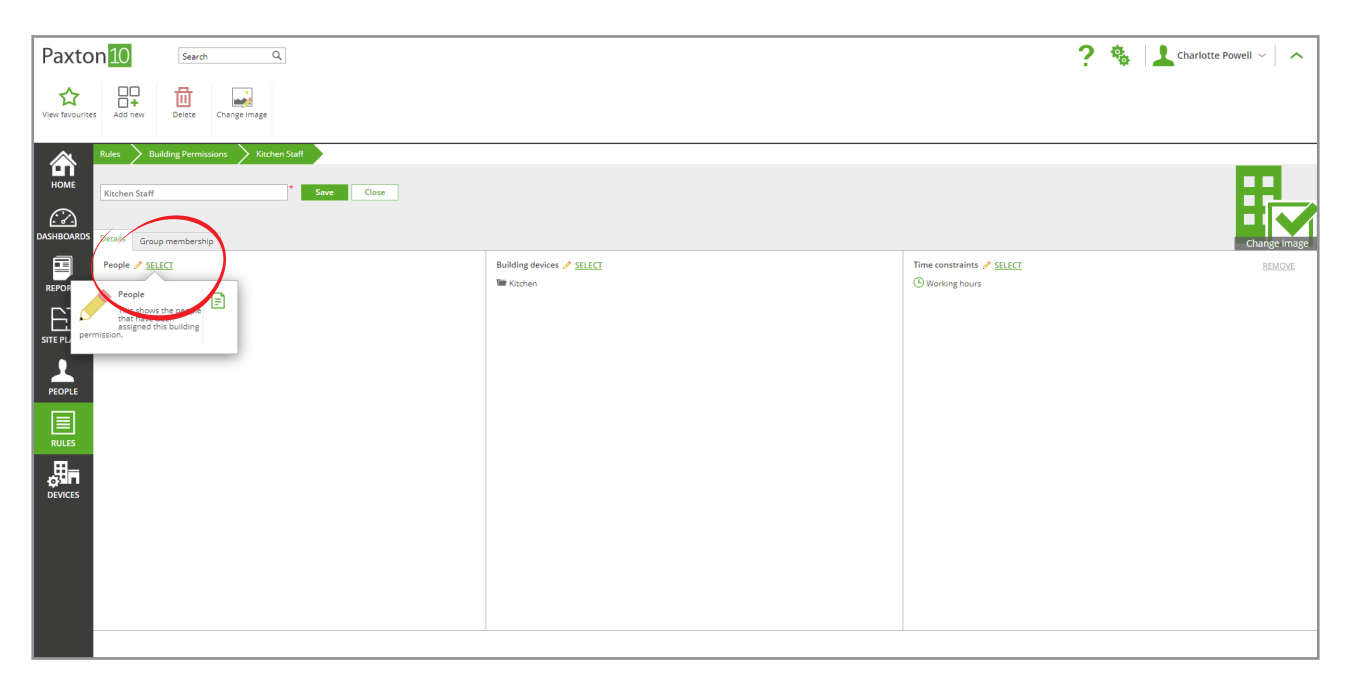

2. Vink het vakje aan naast iedere gebruiker of groep die u wilt toevoegen aan de bevoegdheid, en klik op 'Ok' om het venster te sluiten.

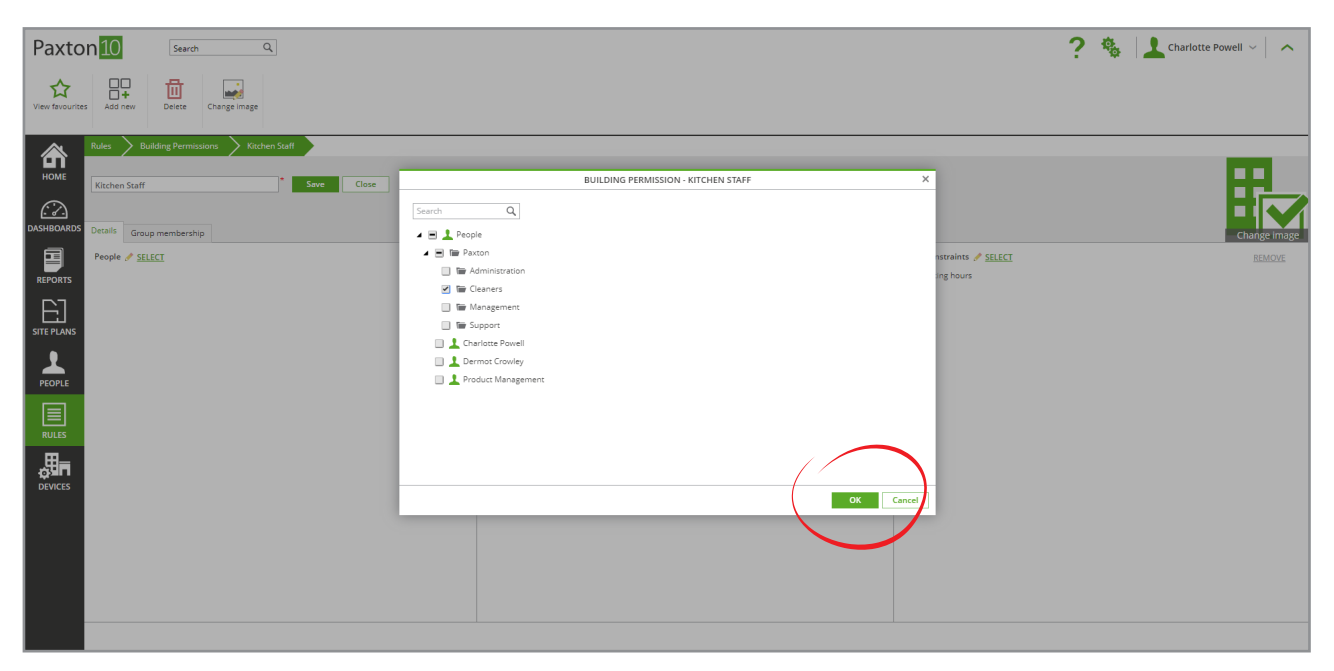

3. Klik op 'Opslaan' om de bevoegdheid op te slaan.

Wanneer een groep met gebruikers is toegekend aan een bevoegdheid zullen alle gebruikers in deze groep toegevoegd worden aan de bevoegdheid. Indien een gebruiker op een later moment wordt toegevoegd aan een groep zal deze automatisch aan de bevoegdheid toegevoegd worden.

## Voorbeeld

In het voorbeeld hieronder geeft u de magazijn medewerkers toegang tot de apparaten in de groep 'Magazijn' in het tijdschema 'Kantoortijden'.

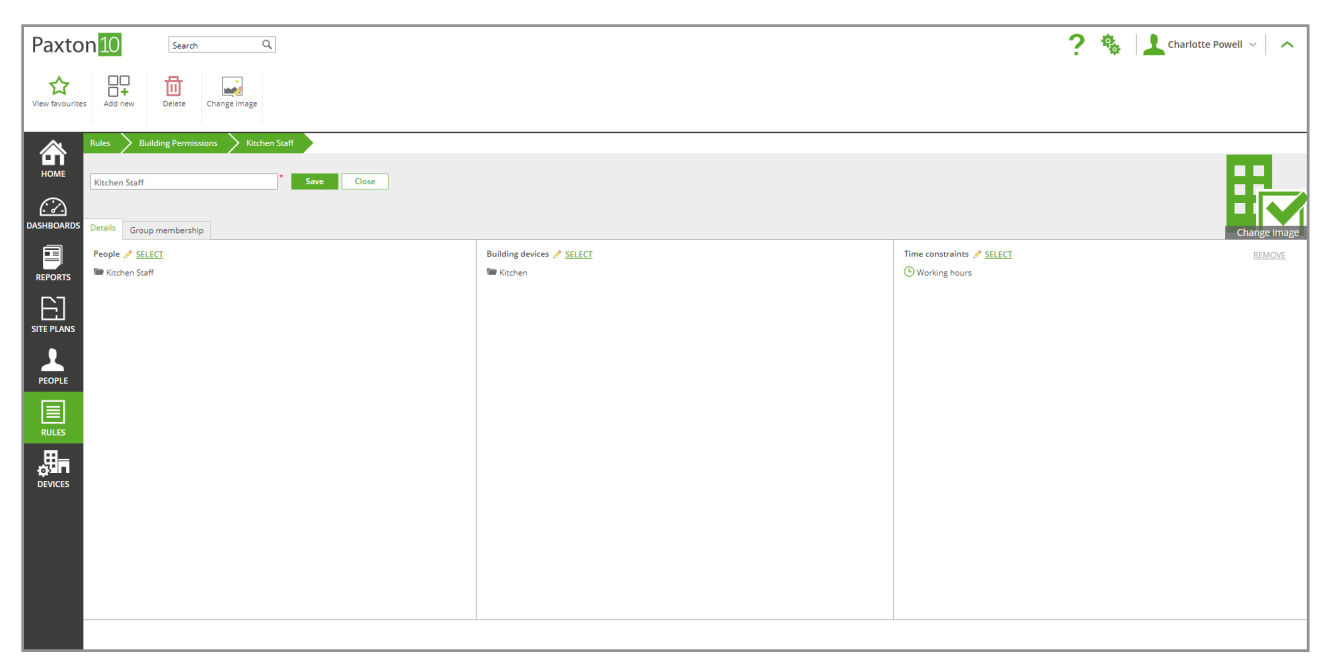

In dit voorbeeld zijn alle gebruikers in de groep 'magazijn medewerkers' geplaatst.

Iedere nieuwe gebruiker die aan de groep 'Magazijn medewerkers' wordt toegevoegd krijgt automatisch de bevoegdheid die aan de groep gekoppeld is.